**Our Digital Future** MAGINE WHAT'S POSSIBLE.

**JeMR Advanced** 

# **PCA/NCA – commencing**

### **Medication Management**

**Quick reference guide**

### **Prepare a PCA/NCA Infusion**

1. Locate the order in CareCompass. Pain infusions will fall on the PRN/Continuous tab of the activity window

As you are unable to action medication orders from CareCompass you will need to navigate to the MAR.

Right click on the chevron beside the patient's name and select MAR.

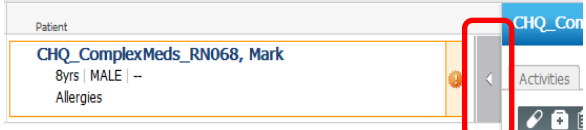

2. Navigate to the Continuous Infusions section of the MAR.

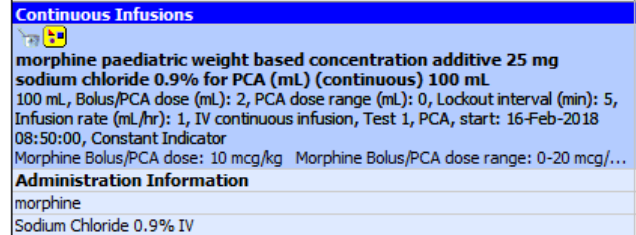

3. Expand the order sentence box by dragging the borders out. Review the order carefully by hovering over the order to ensure you see the special instructions and order comments. Alternatively right click the order and select Order Info… to see the order in an easy to read format.

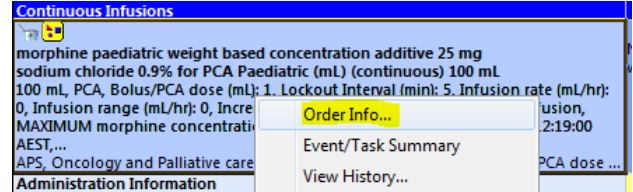

morphine paediatric weight based concentration additive 25 mg + sodium chloride 0.9% for PCA

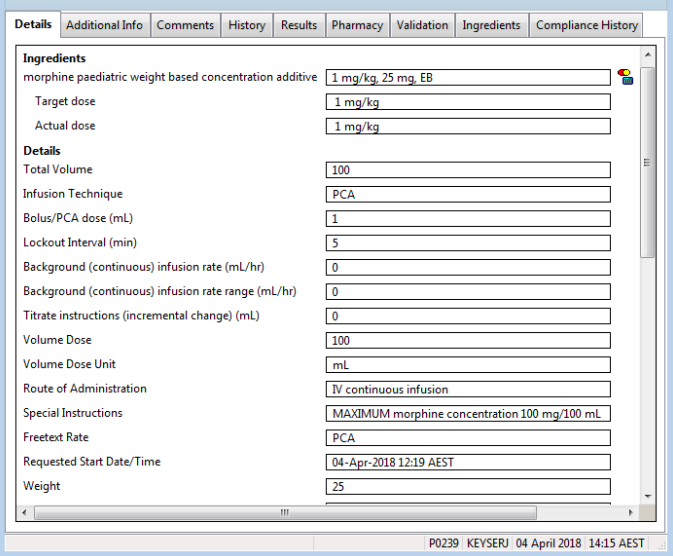

4. Prepare the infusion and program the pump according to the order. 2 RNs to independently double check the order and program the pump according to CHQ Procedure 01003 Opioid Infusion.

### **Commence an Infusion**

- 1. At the bedside, open ieMR.
- 2. Perform a verbal PPID check from the Banner Bar to ensure that you have the correct chart open.
- 3. Open the Allergies window by clicking on allergies in the table of contents and mark all as reviewed.
- 4. Open the MAW : **IIIIII** Medication Administration
- 5. Perform barcode scanning. The following window will open:

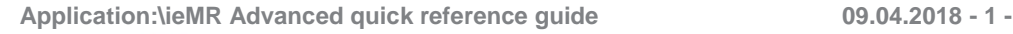

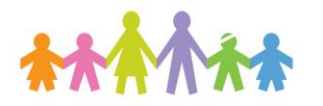

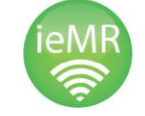

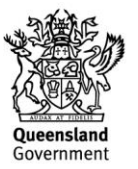

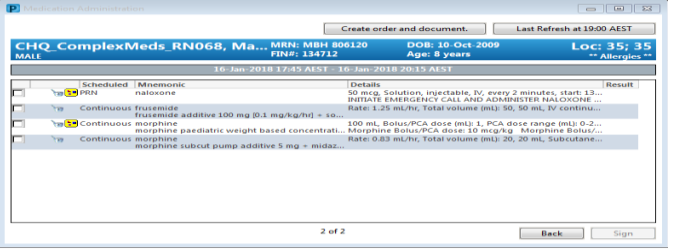

6. Tick the box beside the pain infusion order. Click on the result column to complete the remainder of the required documentation.

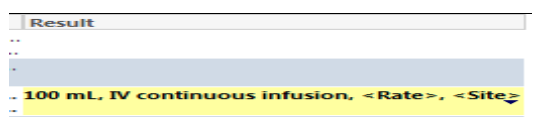

- 7. The Begin Bag administration window will open. Perform required medication checks against the order and pump settings.
- 8. Enter the nurse witness in Witnessed by.
- 9. Enter the Site & Rate (mL/hr).
- 10. Using the dropdown arrow select the drug dose unit - **mcg/kg/hr** – the drug dose will then populate the correct value based on the order.

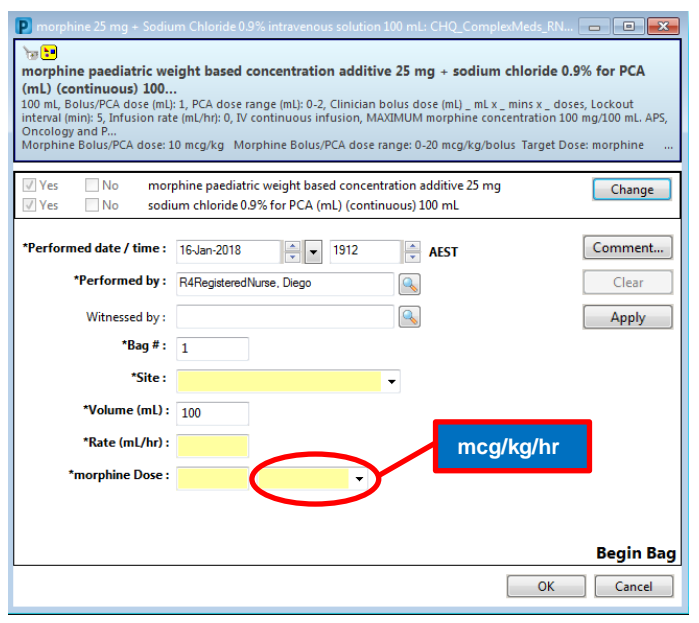

11. Click OK, enter nurse witness password.

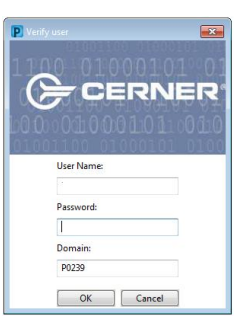

- 12. Select Sign, then refresh the MAR.
- 13. The pending task will now reflect that the bag has started. The action line and the end bag task have populated (note, you may not see End Bag task as it may be scheduled in the future).

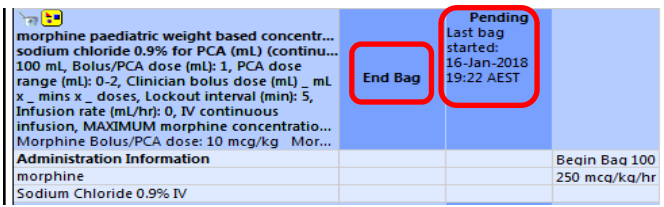

## **Setting Up a Dynamic Group – PCA/NCA**

This should be completed when first commencing a PCA/NCA infusion.

1. With the order visible in continuous infusion section of the MAR select **W** Tear Off the Tear Off from the toolbar to view the PCA/NCA order in a second screen. Position this so you can read the order.

**Note**: Use this window to confirm the details of the order at the following times:

- a. At the initial setup of the dynamic group.
- b. On transfer or at change of shift.

c. When changing the pump settings e.g. bolus dose

**Application:\ieMR Advanced quick reference guide 09.04.2018 - 2 -**

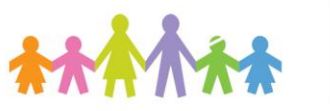

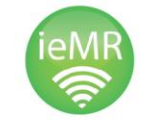

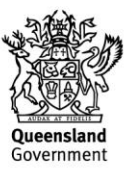

- 2. In the main window select Interactive view from the Menu.
- 3. Navigate to the Paediatric Lines and Devices band, select the Pain Infusion subheading.
- 4. Create a dynamic group for the pain infusion.  $\angle$  Pain Infusion
- 5. Select Infusion type and Drug infusing, then OK.

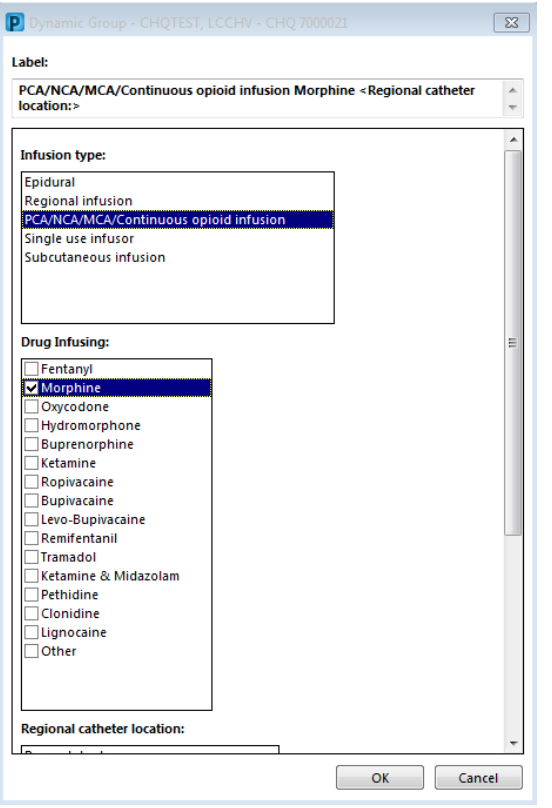

Once you have created the label for the dynamic group complete the required details, referencing the order in the tear off screen:

- 1. Is this a maternity patient N/A or no.
- 2. Assessment type Routine.
- 3. Activity Planned.
- 4. Select infusion type PCA/NCA/MCA/Continuous opioid infusion.
- 5. Enter PCA mode.
- a. Patient controlled analgesia (PCA).
- b. Continuous infusion select if an infusion range is prescribed even if not in use.
- c. Nurse/midwife controlled analgesia (NCA).
- 6. Number of drugs infusing can be left blank as drug name is included in the dynamic group label.
- 7. Pump settings checked & locked click on blue writing for reference text if required.
	- a. Perform an independent double check of pump settings with 2 RNs – complete nurse witness box at end of dynamic group for second checker
- 8. Complete following (omit dose limit fields).

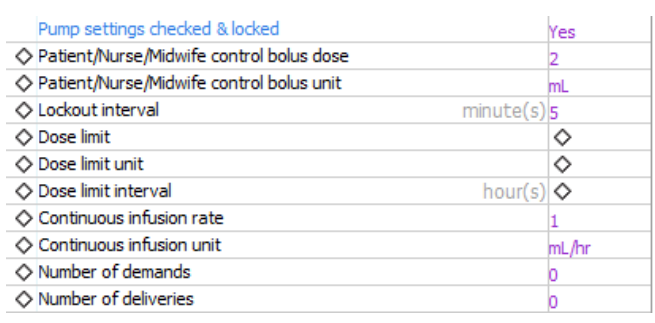

# 9. Confirm Line labelled and checked.

Note, completion of Patent IV access is only necessary for epidural and regional infusions.

- 10. Clinician bolus dose given is for additional boluses given by APS via infusion pump – see documenting for NCA bolus section.
- 11. Enter yes into Nurse/Midwife Witness.
- 12. Re-attach the tear-off before saving and entering nurse witness password.
- 13. Click the  $\checkmark$  to save.
- 14. A nurse witness box will open, search for the nurse witness by name.

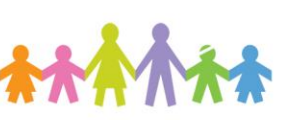

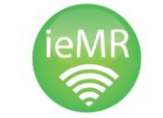

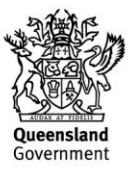

15. Nurse witness to enter username and password and select OK.

**You have completed commencing a PCA/NCA infusion and setting up a dynamic group.**

## **Glossary for Completing Pain Infusion Dynamic Group**

The following list will be helpful when completing interactive view:

Is this a Maternity patient? No or skip.

Assessment type select from the following list**:**

- Routine use when setting up a new infusion or perfoming routine observations.
- Change of care giver use when documenting the check that occurs at change of shift or on patient transfer.
- Change of prescription use when documenting a change in prescription and subsequent pump settings e.g. increase in bolus, change of lockout.
- New bag do not use. New bags will be recorded in the MAR.

Activity select from the following list**:**

- Planned use as default.
- Inserted do not use.
- Present on admission/transfer do not use.
- Discontinued do not use.

### **Infusion type**

- Epidural
- Regional infusion select if using a pump.
- PCA/NCA/MCA/Continuous opioid infusion
- Single use infusor e.g. On-Q Pain Infusion.
- Subcutaneous infusion e.g. CADD pump. Do not use for NIKI pumps.

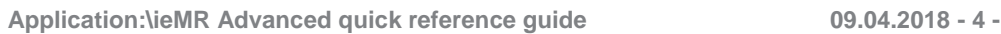

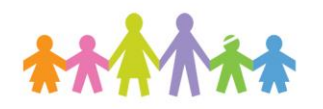

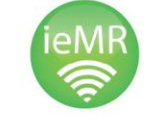

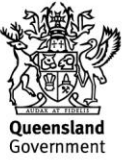